## Vernetzung Ihres Kühlgeräts von Liebherr ---

01

Registrieren Sie Ihr Gerät und starten Sie den Vernetzungsprozess.

02

Stellen Sie sicher, dass die SmartDeviceBox eingesetzt ist. Entfernen Sie dafür die Gummi-Abdeckung in der Aussparung unten an Ihrem Gerät und stecken Sie die SmartDeviceBox ein. Anschließend können sie die Abdeckung wieder anbrgingen.

03

Nach einstecken der SmartDeviceBox sollte ein Gelber Screen im Display erscheinen.

Es kann einen Moment dauern, bis die SmartDeviceBox vom Gerät erkannt wird. Sollte nach einiger Zeit immer noch kein gelber Screen sichtbar sein, gehen Sie in die Einstellungen Ihres Kühlgeräts und Starten Sie durch drücken des WiFi Symbols den Vernetzungsprozess. Schlagen Sie dies ggf. in Ihrer Bedienungsanleitung nach.

# Konnektivitätsmodul einsetzer

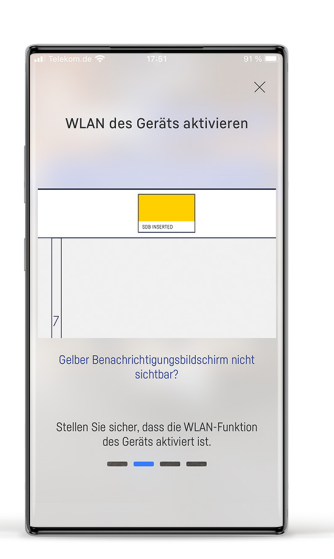

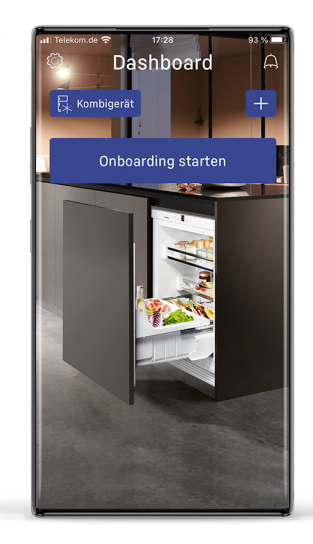

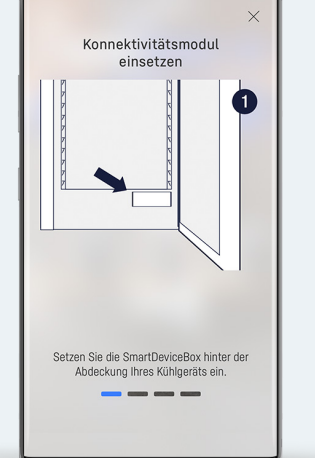

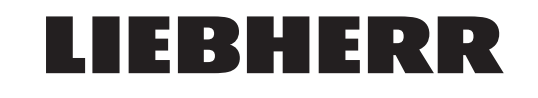

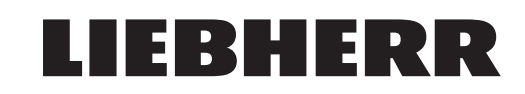

## Vernetzung Ihres Kühlgeräts von Liebherr ---

#### በፈ

Durch wischen Starten Sie den Verbindungsaufbau. Erscheint eine dieser Abfragen, wählen Sie ok/erlauben. Ohne die Einwilligung kann keine Verbindung zum Kühlgerät hergestellt werden.

(Wurde die Einwilliung einmal gegeben erscheint die Abfrage nicht erneut)

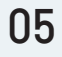

Findet Ihr Mobilgerät das Netzwerk ihres Kühlschranks müssen Sie die Verbindung erlauben.

Weiter bei Schritt 9.

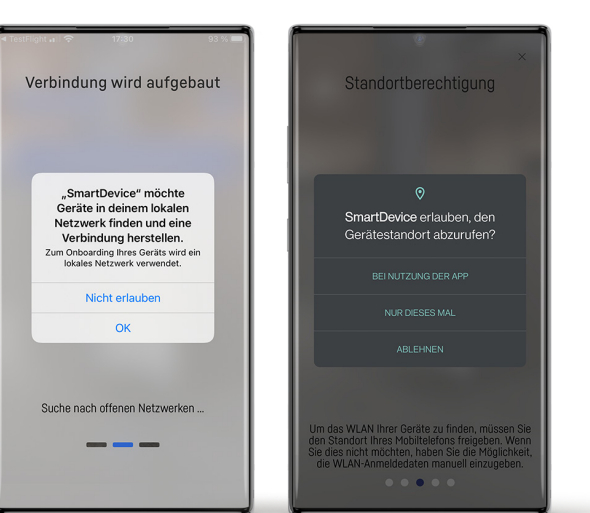

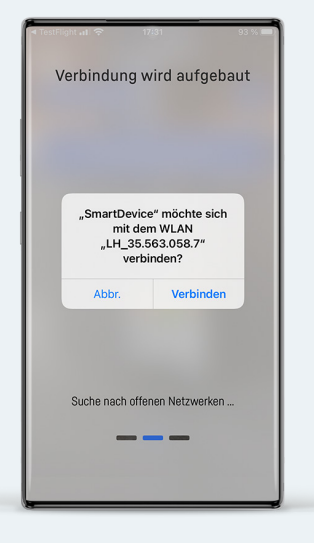

## 06

Kann Ihr Mobilgerät das Netzwerk des Kühlschranks nicht automatisch finden, müssen Sie manuell eine Verbindung herstellen.

Je nach Version Ihrer SmartDeviceBox wird hierfür ein Passwort benötigt. Kopieren Sie dieses durch Klicken auf den Button in die Zwischenablage und gehen Sie anschließend über den 2. Button zum WiFi Menü Ihres Mobilgeräts.

Wird keine Button zum Passwort angezeigt, können Sie direkt ins WiFi Menü wechseln.

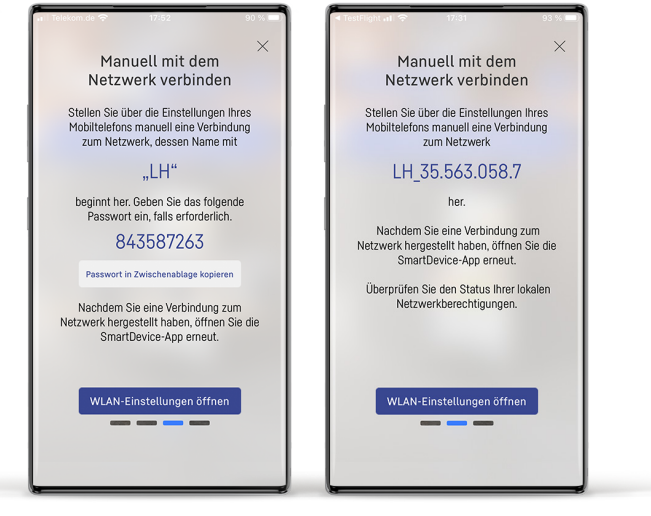

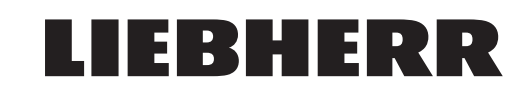

# Vernetzung Ihres Kühlgeräts von Liebherr ---

# 07

In Ihrem WiFi Menü erscheint ein Netzwerk mit dem Namen LHSDB\_ oder LH\_.

Stellen Sie eine Verbindung zum entsprechenden Netzwerk her. Für das Netzwerk mit LHSDB\_ wird das Passwort benötigt.

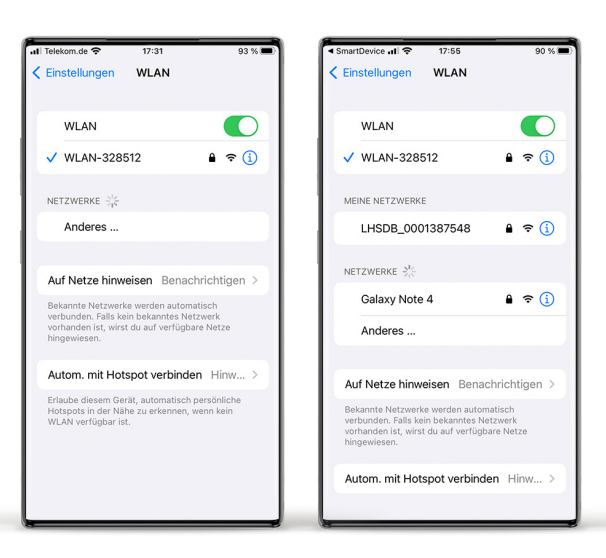

### 08

Nachdem die Verbindung erfolgreich hergestellt wurde, können Sie zurück zur SmartDevice-App.

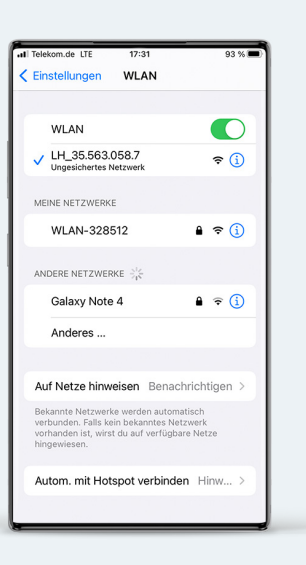

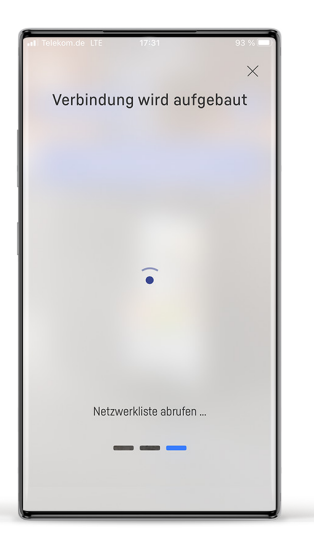

#### 09

Die App fährt jetzt mit der Verbindung fort.

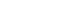

#### 04/04

## Vernetzung Ihres Kühlgeräts von Liebherr ---

# 10

Wählen Sie aus der angezeigten Liste Ihr Wlan aus. Geben Sie das benötigte Passwort ein.

# 11

Ihr Kühlgerät stellt jetzt eine Verbindung zu Ihrem Heimnetzwerk her.

## 12

Nach erfolgreicher Herstellung der Verbindung kehren Sie mit Klick auf den Button zurück zum Dashboard und sehen hier die für Ihr Gerät verfügbaren Funktionen.

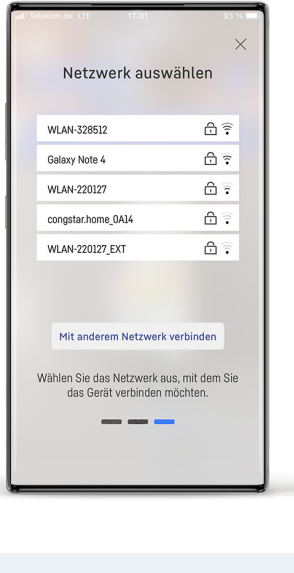

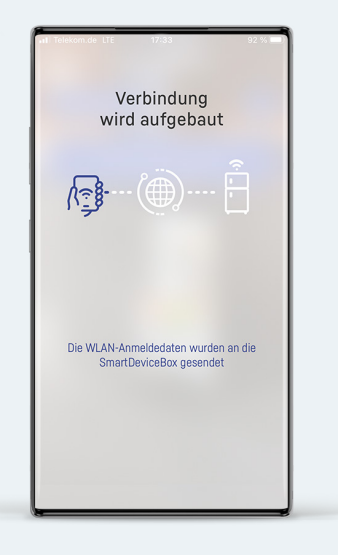

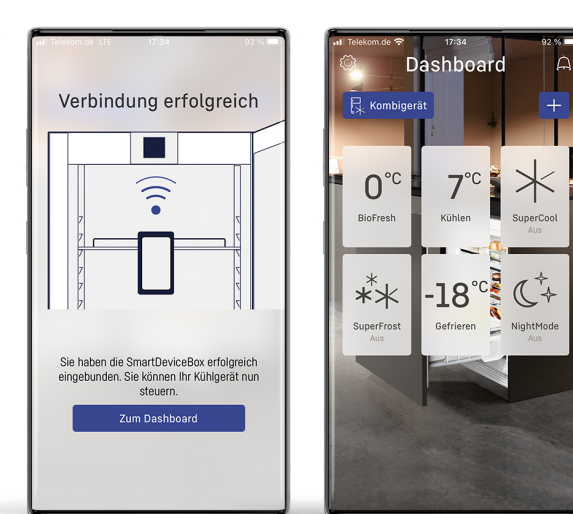

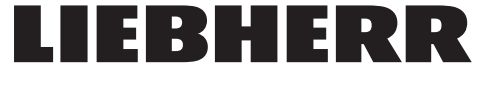